### **Work with Characters**

- Select characters from the @loha gallery
- Delete characters
- Move characters on the @loha work stage
  Mirror graphics in the @loha work stage
  Flip characters in the @loha gallery

## Select characters from the @loha gallery

#### To select a character:

- 1. Select the Character Tab from the @loha gallery.
- 2. Point to and click on the character you have chosen.
- 3. Drag the character to the work stage and release the mouse button.

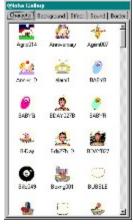

### **Delete characters**

To delete text, graphics or characters from the @loha work stage:

- 1. Click on the text, graphic, or character to be deleted.
- 2. Right click on the mouse button. The Edit Stage drop down menu displays.
- 3. Select **Delete** from the menu or use **Delete** key.

## Move characters on the @loha work stage

#### To move a character on the @loha work stage:

- 1. Point to and click on the character. A marquee with four handles surrounds the character.
- 2. Drag the character to the desired place on the work stage and release the left mouse button.

## Mirror graphics in the @loha work stage

To make a mirror image of your character on the @loha work stage:

- 1. Select the graphic by clicking on it A marquee with four handles surround the graphic.
- 2. Right click on the mouse. The Edit Stage dialog box displays.
- 3. Double-click on the Mirror Left to Right option.

**Tip:** Use the mirror effect to change the direction of characters. For example, a truck can be driving to the left instead of to the right.

## Flip characters in the @loha gallery

#### To flip characters on the @loha work stage:

- 1. Select the character by clicking on it A marquee with four handles surround the character.
- 2. Right click on the mouse. The Edit Stage dialog box displays.
- 3. Double-click on the **Flip Top to Bottom** option.

Tip: Use the flip effect to turn characters upside down. For example, Santa can be walking on the sky.

### **Work with Text**

- Add a caption
  Add a paragraph of text
  Delete text
  Change font size and style
  Change text color
  Move text on the @loha work stage

## Add a caption

#### To add text without word wrap:

- 2.
- Click on the **Text tool** in the **Tool Palette**.

  Click on the work stage. The <u>Edit Text</u> dialog box displays.

  Click on the **Edit Text** work area and type your text. See **Add one line of text**. 3.

Note: You can use the default font displayed or select another font.

See also  $\underline{\text{Change font size and style}}$  and  $\underline{\text{Change font color}}.$ 

The text you write with this function will be one continuous line across your screen.

## Add a paragraph of text

To add a paragraph of text with word wrap:

- Click on the **Paragraph** tool in the **Tools Palette**.

  Click on the work stage. The <u>Edit Text</u> dialog box displays.

  Click on the **Edit Text** work area and type your text.
- 2. 3.

Note: You can use the default font displayed or select another font. When you write text with this function, it will appear in a paragraph format.

See also  $\underline{\textbf{Change font size and style}}$  and  $\underline{\textbf{Change font color}}.$ 

### **Delete text**

#### To delete text, graphics or characters from the @loha work stage:

- 1. Click on the text, graphic or character to be deleted.
- 2. Right click on the mouse button. The Edit Stage drop down menu displays.
- 3. Select **Delete** from the menu or use Delete key.

## Change font size and style

You can change the font size and style of text from the @loha work stage or the Edit Text dialog box.

**Note:** If you are using the @loha work stage, double-click anywhere on the text. The <u>Edit Text</u> dialog box displays the text in the work area.

Select the text and use the Text bar.

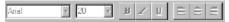

#### To select font style:

- 1. Click on the down arrow next to the font name. A drop-down selection list appears.
- 2. Move the selection bar to the font you require and click once. The name displays in the font bar.

#### To adjust the size of the font:

- 1. Click on the down arrow next to the font size. A drop-down list selection list appears. If you already know what font size you want, you can type it in.
- 2. Move the selection bar to the size you require and click. The size displays in the size bar.
- 3. Click on the bold, italic or underline buttons to add to the text style.

## **Change text color**

- Use the Edit Text work area to change the color of text. If you are using the @loha work stage, double-click anywhere on the text. The Edit Text dialog box displays the text in the work area.
- Click on the **Text Color** palette button at the top right corner of the <u>Edit Text</u> dialog box. The <u>Color Palette</u> displays. Select the color you require and click OK. The color of the text changes. If you wish to return to the @loha work stage:
- 3.
- 4.
- 5. Click **OK** in the **Edit Text** work area.
- 6. Use the Fill Bucket to change the color of text:
- Click on the **Color Fill** button. The <u>Color Palette</u> displays. Select a color from the **Color Palette** and click on **OK**. Click on the **Bucket Fill** tool from the **Tool Palette**. 7.
- 8.
- 9.
- 10. Click anywhere on the work stage.
- The background changes to the color that appears in the Color Fill button.

## Move text on the @loha work stage

#### To move text on the @loha work stage:

- Use the selection tool .

  Point to and click anywhere on the text. A text box with four handles surrounds the text. Drag the text box to another point on the work stage and release the left mouse button.
- 2. 3.

# Work with Backgrounds

- Select backgrounds from the @loha gallery Change background color Add gradient to a color

## Select backgrounds from the @loha gallery

#### To select a background:

- 1. Select the **Background Tab** from the @loha gallery.
- 2. Point to and click on the background you have chosen.
- 3. Drag the background to the work stage and release the mouse button.

## Change background color

To change the background color of the @loha work stage:

- Click on the **Color Fill** button. The <u>Color Palette</u> displays. Select a color from the **Color Palette** and click on **OK**. Click on the **Bucket Fill** tool from the **Tool Palette**.
- 3.
- Click anywhere on the work stage. 4.
- The background changes to the color that appears in the Color Fill button.

See also Add Color Gradient.

### Add color gradient

#### To add color gradient to the back ground:

- 1. Point to anywhere on the work stage and click on the right mouse button. The Edit Stage dialog box displays.
- 2. Click on the **Edit Stage** option. The <u>Stage Properties</u> dialog box displays.
- 3. Select the **Background Color** tab. The <u>Background Color</u> dialog box displays with a number of options and four color buttons

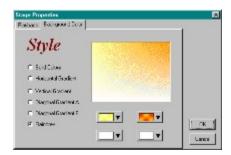

Solid button: Allows you to use a solid color without gradient.

Horizontal Gradient button: Allows you to apply two shades horizontally to the @loha work area.

Vertical Gradient button: Allows you to apply two shades vertically to the @loha work area.

**Diagonal Gradient A button**: Allows you to apply two shades diagonally from top left to bottom right of the @loha work area. **Diagonal Gradient B button**: Allows you to apply two shades diagonally from bottom right to top left of the @loha work area.

Rainbow button: Allows you to apply four shades to the entire work area.

### **Work with Sound**

- Add sound and music
- Remove Sound and Music

### Add sound and music

#### To add sound and music:

- 1. Click on the **Sound tab** in the @loha gallery.
- 2. Select any sound effect or music file and drag and drop it on the work stage.

### **Remove Sound and Music**

#### To remove music:

- 1. Right click anywhere on the @loha gallery.
- 2. The **Edit Stage** drop down menu displays.
- 3. Select **Remove Music** from the menu.

### **Work with Borders**

- To add a border
  To edit a border

### To add a border

- 1. Click on the **Border Tab** in the @loha Gallery.
- 2. Select a border by clicking on it and dragging it to the work stage.

### To edit a border

- Right click on any border to prompt the Edit Border Menu. It lists commands for working with borders on the @loha work stage.
- 2. Edit Border: Allows you to edit or choose the style of your border.
- 3. Select borders that entirely frame the work stage, frame just the left and right sides, frame the top and bottom sides, or frame just the four corners.
- 4. Delete: Allows you to delete borders from the work stage.
- 5. Layer: Allows you to layer borders, graphics, text or characters on the work stage. Displays layer commands such as move to back, or bring to front.

### **Work with Effects**

- Add special effects to characters
- Add motion to text
- Remove special effects

## Add special effects to characters

#### To add special effects to characters:

- 1. Click on the character on the @loha work stage to select it.
- 2. Click on the Effect tab in the @loha gallery.
- 3. Click on any effect and drag and drop it onto the character.
- 4. Press the play button to preview the special effect.
- 5. Click on the work stage or the stop button at anytime to stop the animation.

See also Add Motion to Text and Remove Special Effects.

### Add motion to text

#### To add motion to text:

- Click anywhere on the text on the @loha work stage to select it.
- Click on the **Effect** tab in the @loha gallery.
- Click on any effect and drag and drop it onto the text.
- Press the play button to test the effect.
- Click on the work stage at anytime to stop the animation.

See also Add Special Effects to Characters and Remove Special Effects.

## Remove special effects

#### To remove special effects:

- Press the **Undo** button or select **Undo** from the **Edit Menu**. This works if you have just applied the effect. You can also remove special effects using the following method:
- Select by clicking on the character graphic or text in the @loha gallery.
- Right click on the mouse button. The Edit Stage drop down menu displays.
- Select Remove Effect from the menu.

## **Layer the Objects**

To layer objects such as graphics or text on the @loha work stage:

- 1. Select the object by clicking on it. A marquee with four handles surround the object.
- 2. Right click on the mouse. A pop-up menu dialog box displays.
- 3. Double-click on the **Layer** option. The **Layer** submenu displays with the layering options.
- 4. Select one of the options and click on it.

The layering effect is applied to the object on the @loha work stage.

# **Play the Animation**

Use the play bar at the bottom of the @loha work area.

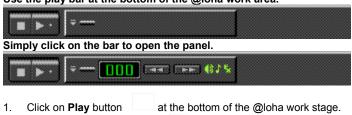

- 2. Click on the **Stop** button to stop the animation.

## **Adjust the Play Speed**

#### To adjust the play speed of a graphic or text:

- 1. Click on the graphic or text.
- 2. Click on the right mouse button. The Edit Stage dialog box displays.
- 3. Click on the **Edit Stage**. The <u>Stage Properties</u> dialog box displays.
- 4. Click on the **Playback** option. The Playback dialog box displays.
- 5. Adjust the speed by dragging the speed marker to the left or right. When you have finished, click on OK.

# **Import Graphics, Sound & Music**

- To import graphics into the @loha work stage Import music into the @loha work stage Import sound into the @loha work stage

## To import graphics into the @loha work stage

- 1. Select **Import** from the **File Menu**. The <u>Import</u> submenu displays.
- 2. Select the **Picture** option. The **Open** dialog box displays.
- 3. You can select .bmp, .tif, .jpg or .pcx file formats to import into @loha.
- 4. Locate the directory in which the graphic is located.
- 5. Select the graphic file and double click on it.
- 6. The graphic file appears on the @loha work stage.

## Import music into the @loha work stage

#### To import music into the @loha work stage:

- 1. Select Import from the File Menu. The Import submenu displays.
- 2. Select the Music option. The Open dialog box displays.
- 3. You can select .mid file formats to import into @loha.
- 4. Locate the directory in which the music file is located.
- 5. Select the music file and double click on it.
- 6. The music is added to the animation on the @loha work stage.

## Import sound into the @loha work stage

#### To import sound into the @loha work stage:

- 1. Select **Import** from the **File Menu**. The <u>Import</u> submenu displays.
- 2. Select the **Sound** option. The <u>Open</u> dialog box displays.
- 3. You can select .wav file formats to import into @loha.
- 4. Locate the directory in which the sound file is located.
- 5. Select the sound file and double click on it.

The sound is added to the animation on the @loha work stage.

# Draw my own objects

- Squares/Rectangle
  Circles/Ellipses
  Freehand objects
  Lines
  Line Width
  Line Color
  Fill Color

# Squares/Rectangle

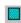

- 1. Click on the **Rectangle** Tool from the **Tool Palette**.
- 2. Point to the work stage. Cross-hairs appear.
- 3. Drag on the cross-hairs to create the square/rectangle.

# Circles/Ellipses

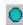

- 1. Click on the **Circle** Tool from the **Tool Palette**.
- 2. Point to the @loha work stage. Cross-hairs appear on the work stage.
- 3. Drag on the mouse to create the circle/ellipse.

# Freehand objects

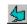

- 1. Click on the **Freehand** drawing tool from the **Tool Palette**.
- 2. Click on the work stage and drag the mouse to create a line.
- 3. Release the button and continue to drag the mouse to create the shape of your object.
- 4. Double click when finished.

### Lines

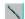

- 1. Click on the **Line** tool from the **Tool Palette**.
- 2. Click on the work stage and drag the mouse to create a line.
- 3. Double click to finish the line.

### **Line Width**

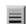

You can easily adjust the thickness of the object outlines and your lines by using the **Line Width** feature.

- 1. Simply click on the **Line Width** button.
- 2. A drop down menu appears. Select the choice of width from the menu.

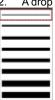

### **Line Color**

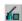

#### To assign colors to your lines and outlines:

- 1. Click on the Line Color button
- 2. Select a color from the Color Palette and click on OK.
- 3. Draw your object or line.
- 4. If the line already exists, click on the **Bucket Fill** tool from the **Tool Palette** and drop the color onto the line.
- 5. Click anywhere on the work stage.
- 6. The line changes to the color that appears in the **Color Fill** button of the **Line Color** button.

### **Fill Color**

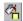

This versatile tool combined with the **Fill Bucket** can change colors of almost anything on your @loha work stage. You can use it to change colors of text, background, objects and lines.

#### To change the color:

- 1. Click on the **Color Fill** button. The <u>Color Palette</u> displays.
- 2. Select a color from the Color Palette and click on OK.
- 3. Click on the Bucket Fill tool from the Tool Palette.
- 4. Click the bucket on the object or line.
- 5. The object or line changes to the color that appears in the **Color Fill** button.

### Send the Greeting via E-mail

Before sending greetings via E-Mail, please ensure that you have the address of the recipient and be familiar with how your E-Mail software works.

#### To send the greeting:

- Click on the Send button . The Confirm dialogue box displays.
- If this is the first @loha message you are sending to someone, you must include the player @Play with your animation. @Play is required for viewing your animation. Instruct the recipient of your animation to install the @Play.
- If the recipient has already received @loha messages before then you don't need to send @Play any more.
- After this point, your E-mail package takes over. The follow are instructional guidelines for the specific e-mail packages:
  - <u>AOL</u>
  - CompuServe
  - **Eudora Light**

  - Eudora Pro Microsoft Exchange
  - Microsoft Mail
  - **Netscape**

  - CC:Mail
    Other E-mail Programs

Please contact your e-mail vendor for details on sending attachments.

There is also a great section concerning this topic in Frequently Asked Questions.

## Receive Greetings via E-mail

@loha messages are received like an attachment. The following are instructional guidelines for specific e-mail packages. If your e-mail package is not on the list, please contact your e-mail vendor for details on how to receive attachments.

- <u>AOL</u>

- CompuServe
  Eudora Light
  Eudora Pro
  Microsoft Exchange
  Microsoft Mail

- Netscape
  CC:Mail
  Other E-mail Programs

### **Print My Animation**

@loha is a great tool for sending animated @loha-grams to your friends, family and colleagues. However, don't stop your creativity there. Use @loha to its full potential by printing out cards, signs, documents and even presentations.

Just imagine by making ONE @loha-gram, you can actually print out 30 to 40 different clip-arts. This is the magic of our clip-toon concept. Each animation is made up of many frames and all these frames can be printed.

#### Print out your graphic projects by:

- 1. Selecting your favorite frame with the play bar
- 2. Click on the Print button or select Print from the File menu.

## Printing Ideas for @loha

@loha is a great tool for sending animated @loha-grams to your friends, family and colleagues. However, don't stop your creativity there.

#### You can use @loha to print out:

- Greeting cards
- Special occasion notices
- Announcements
- Invitations
- Certificates
- Color memos and more

### Frequently Asked Questions (FAQ)

The following questions are very valuable tips to understanding @loha. The more you know about @loha, the more you will get out of this great tool.

#### Q: How are @loha-grams (@loha animated messages) actually sent?

A: Your @loha-gram are sent like an attachment. Our Send button is designed to make sending e-mail more user friendly for you. However, some E-mail packages may not fully support this feature. Therefore, sending an attachment will be a little more cumbersome. You may need to save your animation and then attach the file manually to your E-mail.

#### Q: What is @Play?

A: @Play is a player for your @loha-gram. Simply include this player, the first time you send your animated messages. Once @Play is received and installed onto the person's PC, you don't need to include @Play with your @loha-grams any more.

#### Q: Why are there 2 different file types for @loha-grams?

A: The 2 different file types are \*.EXE and \*.@ha. If you include @Play with your @loha-gram, you will save it as an \*.EXE file. In a more technical term, this means that your @loha message is "self-contained". In another word, your @loha message has everything it needs to play on any Windows PC. However, if the receiver already has installed the @Play in his/her system, then you do not have to include @Play again. The \*.@ha file will contain only the animation and has no ability to play on its own

### Q: My E-mail package does not support the Send Mail feature by @loha. What is the best way for me to attach my @loha message to the E-mail?

A: @loha messages <u>are</u> sent as an attachment. E-mail packages are all very different from one another in their technical structure. Until there is some type of standard in E-mail packages, sending attachments may be somewhat confusing. Fortunately, we have come up with specific solutions for your E-mail package.

If your E-mail package is not on the list, please contact the developer of your E-mail tool for instructions on sending attachments.

- <u>AOL</u>
- CompuServe
- Eudora Light
- Eudora Pro
- Microsoft Exchange
- Microsoft Mail
- Netscape
- <u>CC:Mail</u>
- Other E-mail Programs

#### Q: How does the receiver see my @loha-gram?

A: Like any attachment. In most E-mail packages, he/she just needs to double click on the icon. However, some packages may not support this feature. The receiver simply follow the instructions of his/her E-mail package on "How to receive attachments".

Fortunately, our technical team has provided detailed instructions for major packages.

- <u>AOL</u>
- CompuServe
- <u>Eudora Light</u>
- <u>Eudora Pro</u>
- Microsoft Exchange
- <u>Microsoft Mail</u>
- Netscape
- <u>CC:Mail</u>
- Other E-mail Programs

#### Q: Can anyone receive my @loha-gram?

**A:** Almost anyone. If they have a Windows E-mail program then they can receive your @loha-gram. However, there is one exception: CompuServe.

CompuServe accounts are able to send attachments to one another smoothly. However, it has a known problem in its inability to send/receive attachments from other E-mail packages. The attachments become garbled files.

You should contact CompuServe for more information on this issue.

#### Q: Does the receiver need Windows 95 to see my @loha-gram?

**A:** No. The @Play that you will include with your @loha-gram can be played on Windows 3.x, Windows NT and Windows 95. So, go ahead and send it to everyone you know.

More questions? Send your questions to support@mediasyn.com

Want more Tips? Sign up for our regular on-line news letter on @loha at news@mediasyn.com

## Sending with AOL

#### To send an @loha-gram using AOL:

- 1. Save the file in @loha as an \*.exe or \*.@ha.
- 2. Start AOL mail.
- 3. In Mail Menu, select Compose Mail
- 4. Type in the e-mail address.
- 5. Click on Attach
- 6. Select the @loha file and send.

### Sending with CompuServe

#### To send an @loha-gram using CompuServe:

- 1. Save the file in @loha as an \*.exe or \*.@ha.
- Start CompuServe mail.
- 3. In Mail Menu, select Create/Send Mail.
- 4. Select the e-mail address and click on Copy.
- 5. Click on **OK** to finish address selection.
- 6. Click on Attach
- 7. Select the @loha file and make sure the File Type is Binary.
- 8. Send

### **Sending with Eudora Light**

#### To send an @loha-gram using Eudora Light:

- 1. First, follow the instructions to send mail in <u>Send the Greeting via E-mail</u>.
- 2. Eudora Light will open up with your @loha-gram included in Attachment field.
- 3. From this point on, simply type in the e-mail address and follow the steps of Eudora Light on sending your E-mail.

### **Sending with Eudora Pro**

#### To setup Eudora Pro:

- 1. Select **Options** in the **Tools menu**.
- 2. Select MAPI
- 3. Under "Use Eudora MAPI server", select Always.

Now you are ready for @loha. If you do not set up the MAPI option, your @loha will always call up Microsoft Exchange to send your E-mail.

#### To send an @loha-gram using Eudora:

- 1. First, follow the instructions to send mail in Send the Greeting via E-mail.
- 2. Eudora will open up and fill your entire screen.
- 3. Minimize the Eudora window.
- 4. The Eudora Address book will appear.
- 5. From this point on, simply follow the steps of Eudora on selecting an address & sending your E-mail.

### **Sending with Microsoft Exchange**

#### To send an @loha-gram using Exchange:

- 1. Click on the Send Mail button (the flying envelop button)
- 2. The Address book will appear.
- 3. Select the E-mail address or type in a new one. Please consult Microsoft Exchange instructions.
- 4. IMPORTANT: Double click on the E-mail address, the Address Properties dialog box will display.
- Select the Address Tab.
- 6. Deselect "Always send to this recipient in Microsoft Exchange rich-text format". Click on OK. If this option is not selected, the @loha message may be garble when received.
- The Send Player Notification dialog box displays. This feature will suggest to you the best way to send your e-mail. Please see <u>Send the Greeting via E-mail for more details</u>.
- 8. From this point on, simply follow the steps of Eudora on selecting an address & sending your E-mail.
- 9. Just before you send the mail, you can see the @loha message has been attached to your e-mail as an icon.

Please contact the E-mail vendor on how to send attachments.

#### To setup Microsoft Exchange:

- 1. IMPORTANT: Double click on the E-mail address, the Address Properties dialog box will display.
- Select the Address Tab.
- 3. Deselect "Always send to this recipient in Microsoft Exchange rich-text format". Click on OK. If this option is not selected, the @loha message may be garble when received.

Please make sure that you do not send @loha in rich-text format through the Internet. However, if you are on a Local Area Network, this option does not effect the @loha transmission.

### **Sending with Microsoft Mail**

#### To send an @loha-gram using Mail:

- 1. Click on the Send Mail button (the flying envelop button)
- 2. The Address book will appear.
- 3. Select the E-mail address or type in a new one. Please consult Microsoft Exchange instructions.
- 4. IMPORTANT: Double click on the E-mail address, the Address Properties dialog box will display.
- 5. Select the Address Tab.
- 6. Deselect "Always send to this recipient in Microsoft Exchange rich-text format". Click on OK. If this option is not selected, the @loha message may be garble when received.
- The Send Player Notification dialog box displays. This feature will suggest to you the best way to send your e-mail. Please see <u>Send the Greeting via E-mail for more details</u>.
- 8. From this point on, simply follow the steps of Eudora on selecting an address & sending your E-mail.
- 9. Just before you send the mail, you can see the @loha message has been attached to your e-mail as an icon.

Please contact the E-mail vendor on how to send attachments.

#### To setup Microsoft Mail:

- 1. IMPORTANT: Double click on the E-mail address, the Address Properties dialog box will display.
- Select the Address Tab.
- 3. Deselect "Always send to this recipient in Microsoft Exchange rich-text format". Click on OK. If this option is not selected, the @loha message may be garble when received.

Please make sure that you do not send @loha in rich-text format through the Internet. However, if you are on a Local Area Network, this option does not effect the @loha transmission.

### **Sending with Netscape**

#### To send an @loha-gram using Netscape:

- 1. Save the file in @loha as an \*.exe or \*.@ha.
- 2. Start Netscape mail.
- 3. In File Menu, select New Mail Message.
- 4. Type the e-mail address in **Mail To**.
- 5. Click on Attachment and select Attach File.
- 6. Select the @loha file and make sure to send **As is**.
- 7. Send

## Sending with CC:Mail

#### To send an @loha-gram using cc:Mail:

- 1. Save the file in @loha as an \*.exe or \*.@ha.
- 2. Start cc:Mail.
- 3. In Message Menu, select New Message.
- 4. Type the e-mail address.
- 5. Click on Attach
- 6. Select the @loha file in Files and click OK.
- 7. Send

### **Sending with Other E-mail Programs**

Our technical team has tried to put together as much information as they can on major e-mail packages. We appologize if your e-mail package is not included in this list.

@loha sends itself like an attachment. Therefore, you may need to manually attach the aloha-gram after saving it. Please contact your e-mail vendor for specific instructions.

# Receiving with AOL

#### To receive an @loha-gram using AOL:

- 1. Download the attachment file and save.
- 2. Double click on the file in its directory and @loha will play.

# **Receiving with CompuServe**

#### To receive an @loha-gram using CompuServe:

- 1. Download the attachment file and save.
- 2. Double click on the file in its directory and @loha will play.

## **Receiving with Eudora Light**

To receive an @loha-gram using Eudora Light:

- 1. High light the file at Attachment converted.
- 2. Double click on the file in its directory and @loha will play.

# **Receiving with Eudora Pro**

To receive an @loha-gram using Eudora Pro:

- 1. High light the file at Attachment converted.
- 2. Double click on the file in its directory and @loha will play.

## **Receiving with Microsoft Exchange**

To receive an @loha-gram using Exchange:

Double click on the attached @loha icon @Play will pop open and the animation will begin.

## **Receiving with Microsoft Mail**

To receive an @loha-gram using Mail:

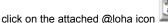

Double click on the attached @loha icon @Play will pop open and the animation will begin.

## **Receiving with Netscape**

#### To receive an @loha-gram using Netscape:

- 1. Select the attachment icon in the e-mail.
- 2. Save the file.
- 3. Double click on the file in its directory and @loha will play.

## Receiving with CC:Mail

To receive an @loha-gram using cc:Mail:

- 1. Select Save As in the File Menu.
- 2. Save only the **Selected Item**
- 3. Double click on the file in its directory and @loha will play.

### **Receiving with Other E-mail Programs**

@loha is received like an attachment. If you are running into problems receiving the @loha-gram, please contact your E-mail vendor on how to receive attachments.

Our technical team has tried to put together as much information as they can on major e-mail packages. We appologize if your e-mail package is not included in this list.

### **Credits**

Certain clipart used in this product are a copyright of IMSI's MasterClips 35,000 Premium Image Collection 1895 Francisco Blvd. East San Rafael, CA. 94901

The music in this product is performed and sequenced by:

Robert Finley ROBERTFINLEY@delphi.com

Tom Jermine Jermine@delphi.com

Steven Franek 71052.405@compuserve.com

John Cowles cowles@hydra.convex.com

And the following music files are performed and sequenced by

Lawrence A. Roberts 71301.1145@compuserve.com:

inv3p04(1).mid

inv3p03(1).mid

inv3p02(1).mid

inv3p01(1).mid

maryland.mid

jingbell.mid

adesfide.mid